#### **PASOS PARA INGRESAR AL SINAC**

**1. Abrir el navegador, digitar la dirección de la página del colegio** <http://www.alfonsolopezpumarejo.edu.co/>

## **2. Muestra la página del colegio**

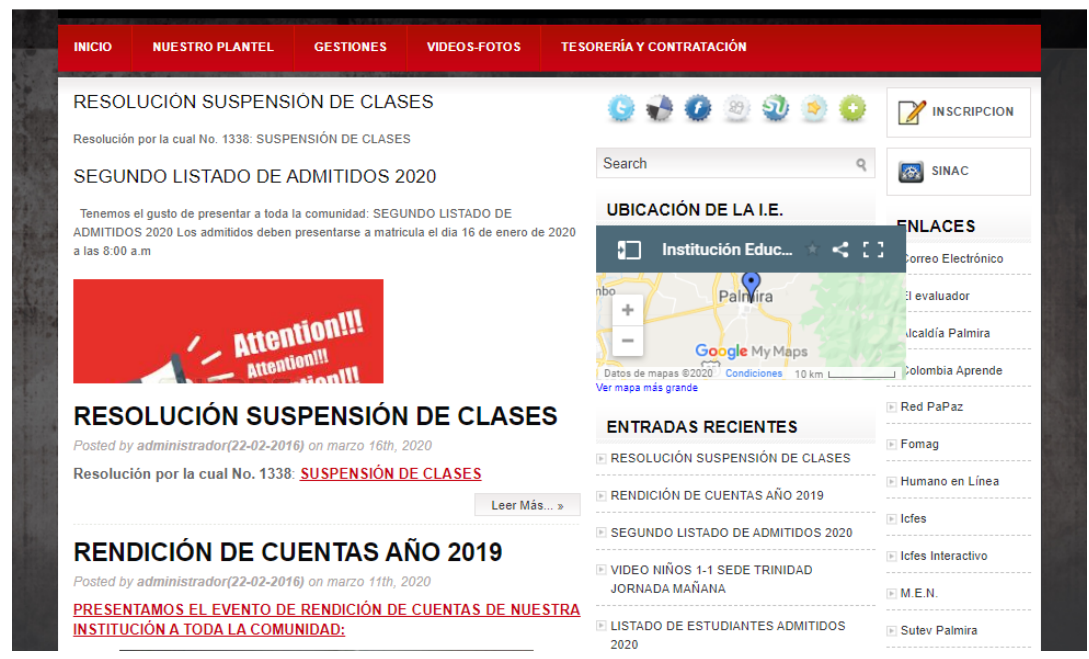

## **3. Pulsa en SINAC**

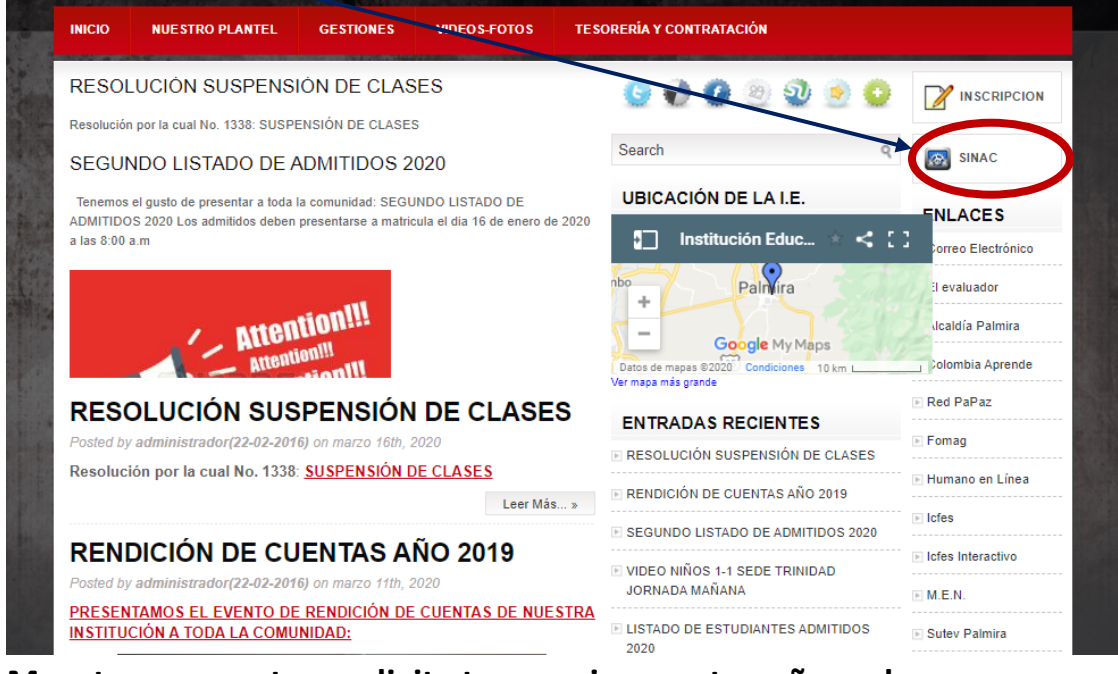

**4. Muestra una ventana, digita tu usuario y contraseña, pulsar INGRESAR**

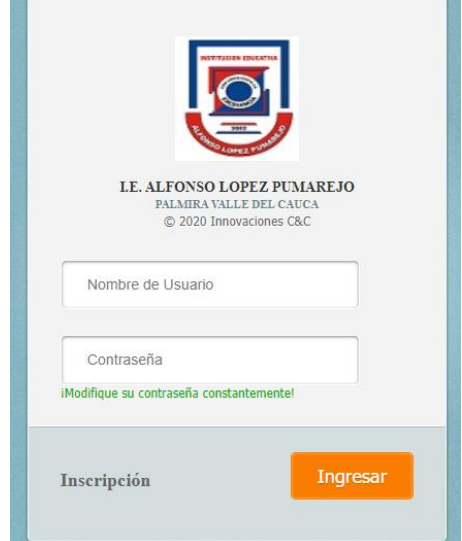

### **5. INGRESO AL SINAC POR PARTE DEL ESTUDIANTE**

**El código del estudiante es el numero que le dio el sistema cuando realizó la inscripción, igual en clase al estudiante se le dio nuevamente el usuario y contraseña.**

**Usuario: alfonsol\_\_\_\_\_\_\_\_\_**

Código del estudiante

**Contraseña: Alfonsol#123**

**( si cambió la contraseña inicial, digite la que tiene actualmente)**

## **6. INGRESO AL SINAC POR PARTE DEL PADRE DE FAMILIA**

- **a. Digitar el numero de identificación del estudiante ( el que usted registró en la ficha de inscripción)**
- **b. Digitar la contraseña: IEALP**

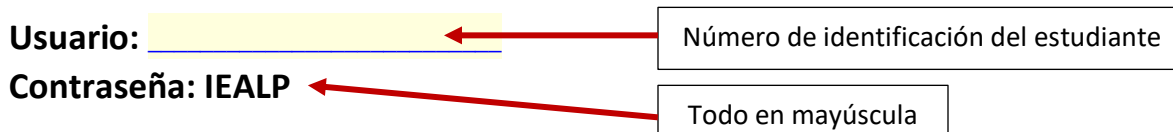

**Nota: si al digitar usuario y contraseña, le muestra un mensaje que dice "usuario no existe" esto quiere decir que digitó mal, debe digitar nuevamente hasta que sea correcto el usuario y contraseña, le permitirá el ingreso a la plataforma.**

**7. Todos los mensajes o tareas recibidas por el estudiante se visualizan en ésta área (asunto del mensaje - docente que envía):**

 $\overline{\phantom{a}}$ 

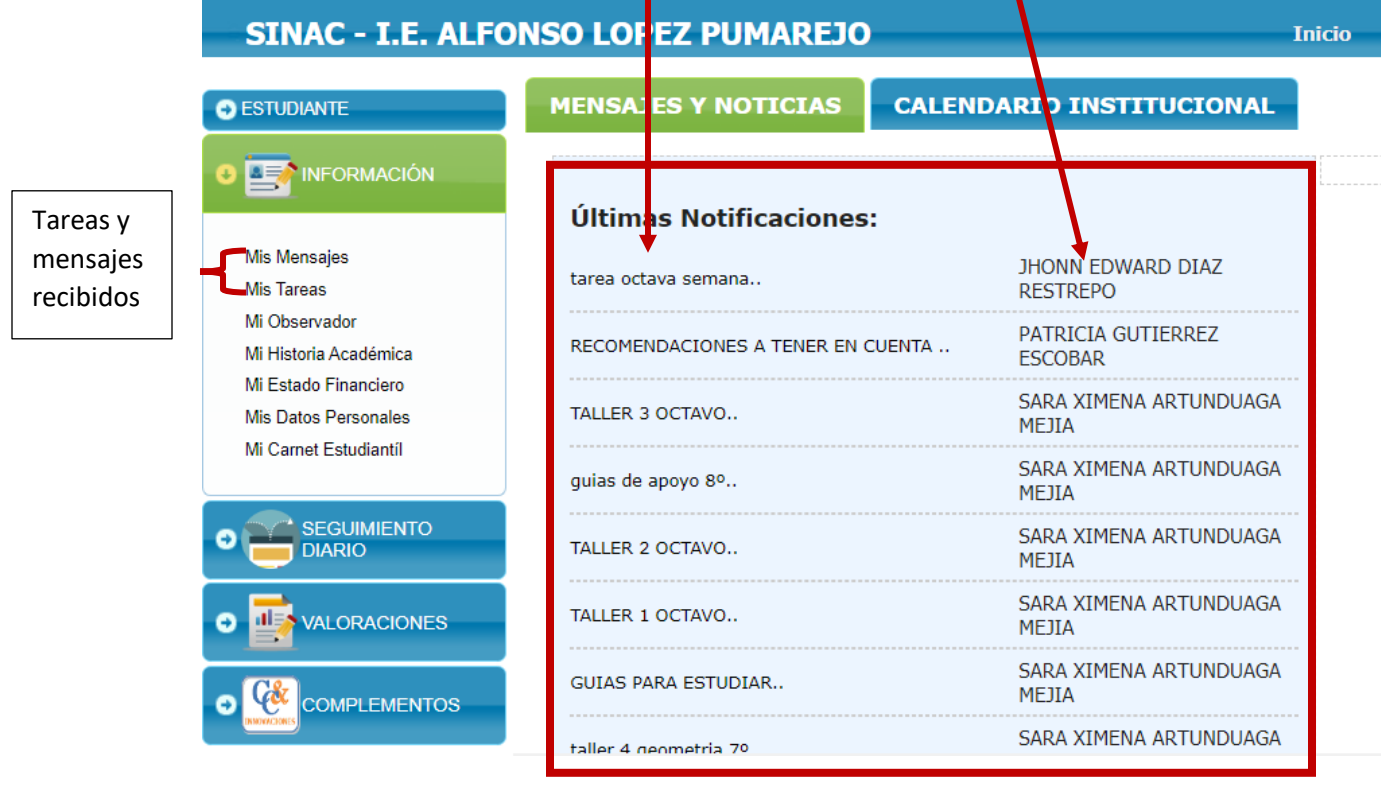

**8. Para ver el mensaje, pulsar sobre el nombre del archivo, según el tipo de archivo se descarga automáticamente o lo carga y muestra en la ventana.**

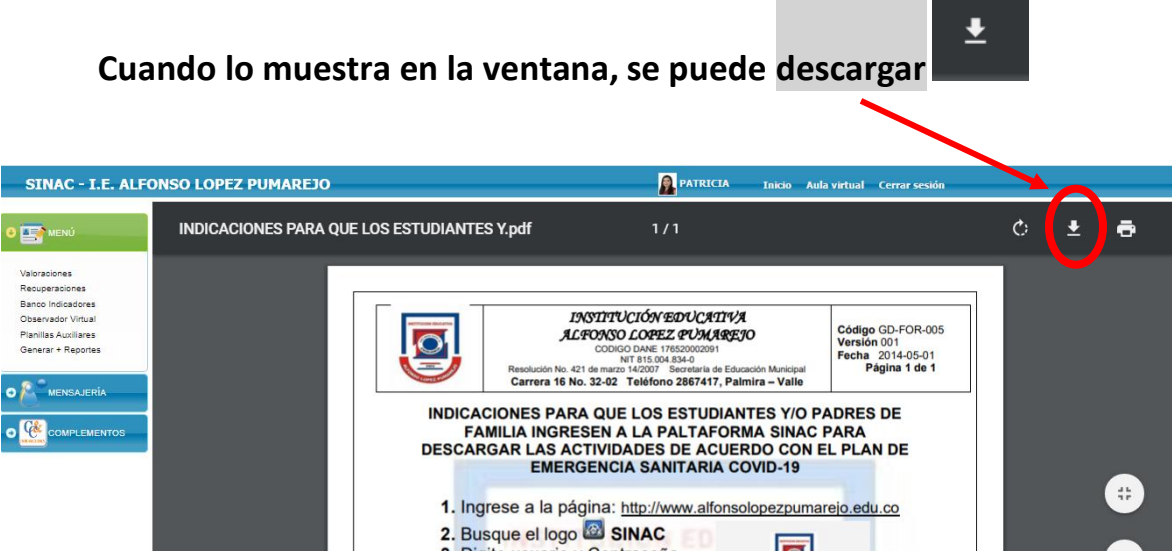

**9. Si el docente requiere que el estudiante responda, resuelva o adjunte un archivo (taller, tarea) pulsar sobre el botón RESPONDER**

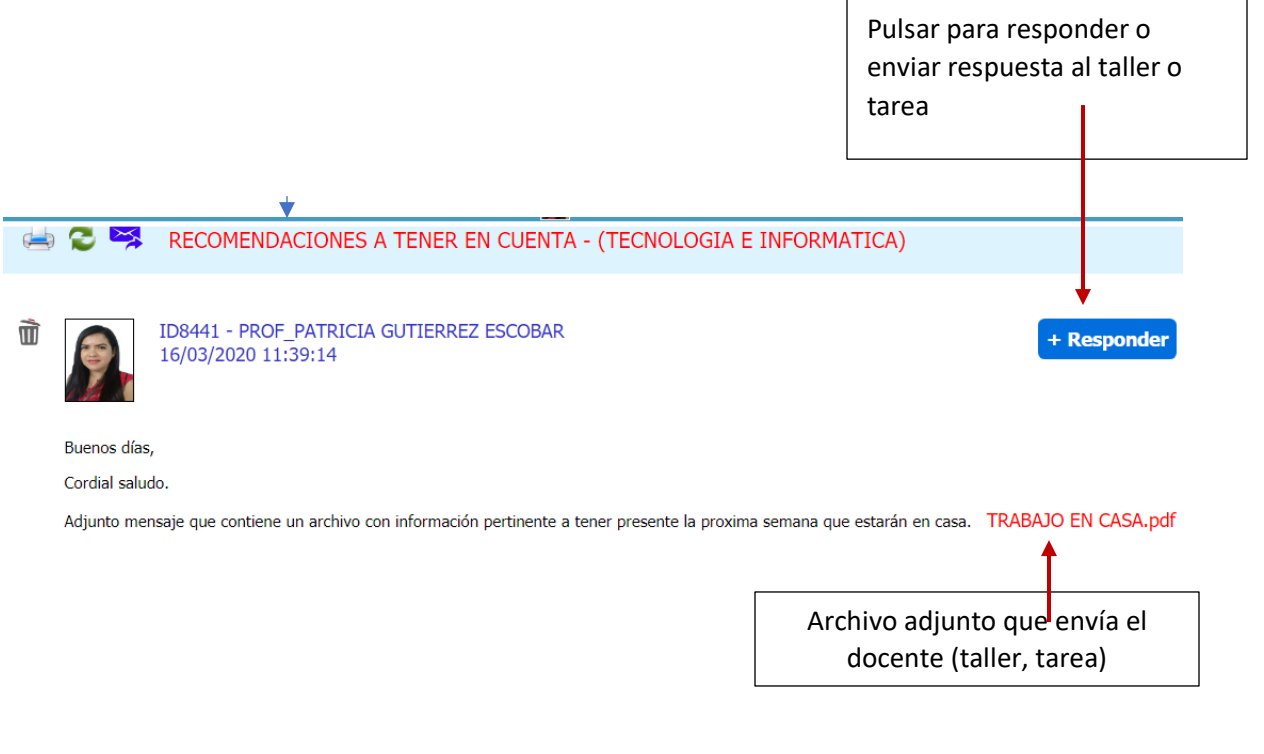

## **PASOS PARA ADJUNTAR EL TALLER O TAREA RESUELTA**

- **1. Guardar el archivo con el taller o tarea resuelta en su computador.**
- **2. Estando en el correo que le envió el docente, pulsar sobre el botón**

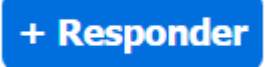

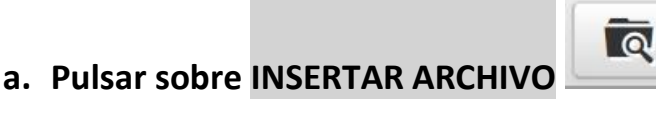

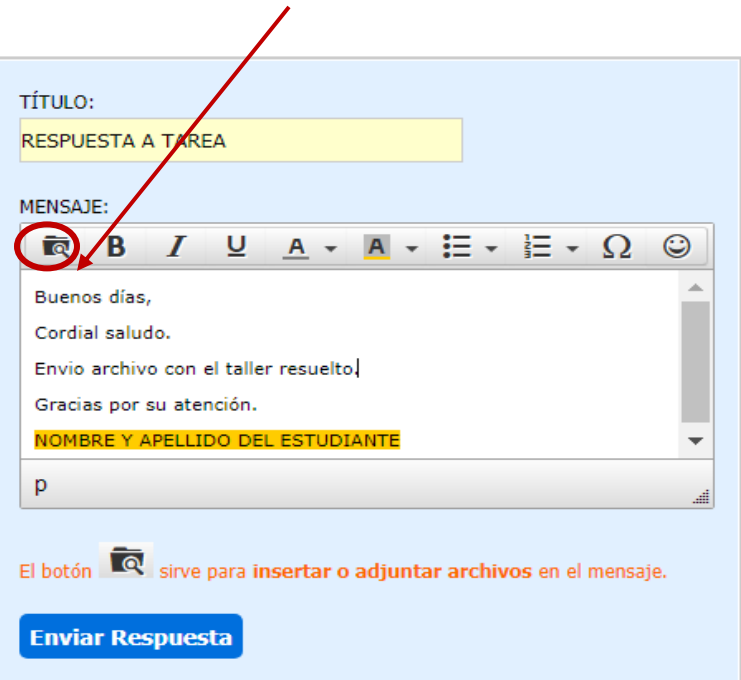

## **b. Pulsar sobre el botón subir**

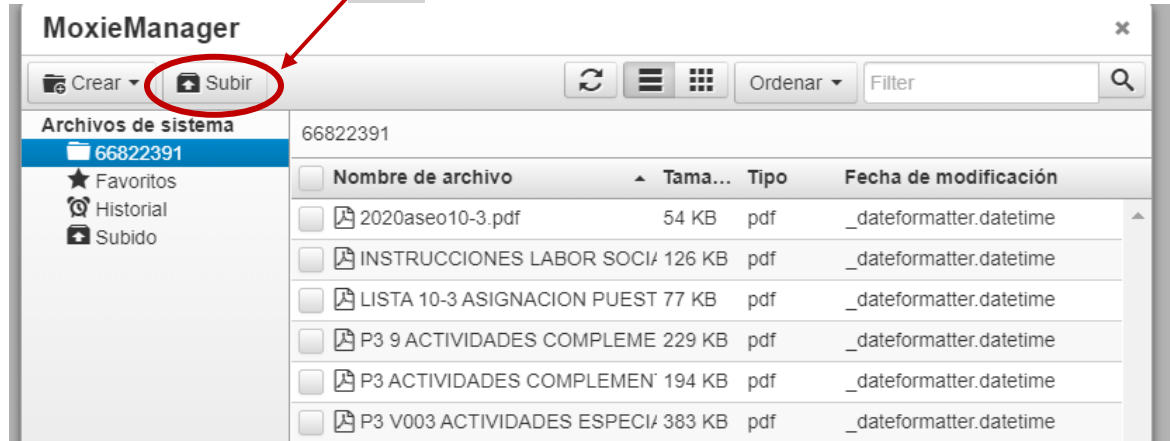

# **c. Arrastrar el archivo o pulsar sobre el botón Añadir archivos**

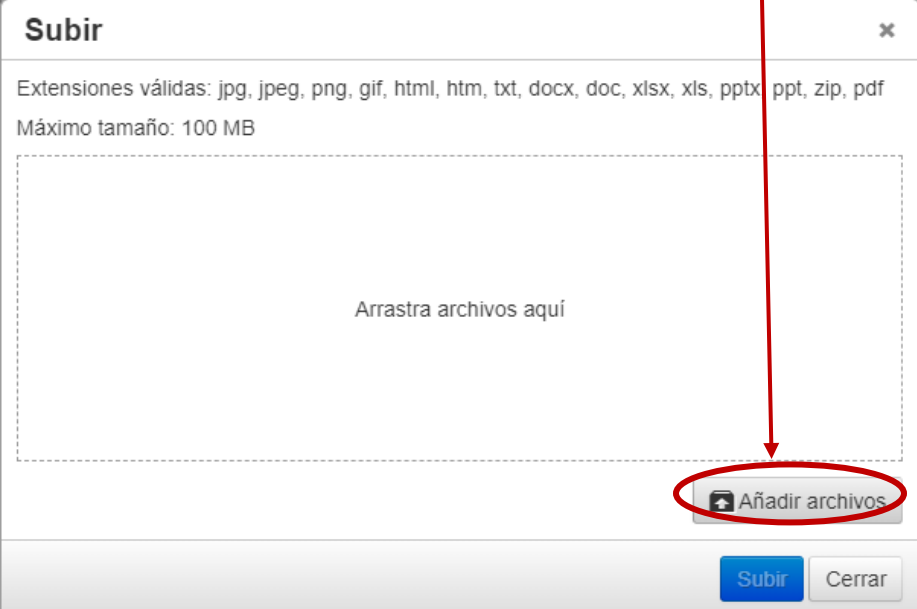

## **d. Selecciona el lugar ( carpeta o unidad) donde tiene almacenado el archivo a enviar, pulsar el botón ABRIR, luego el botón SUBIR Esperar un momento mientras carga el archivo**

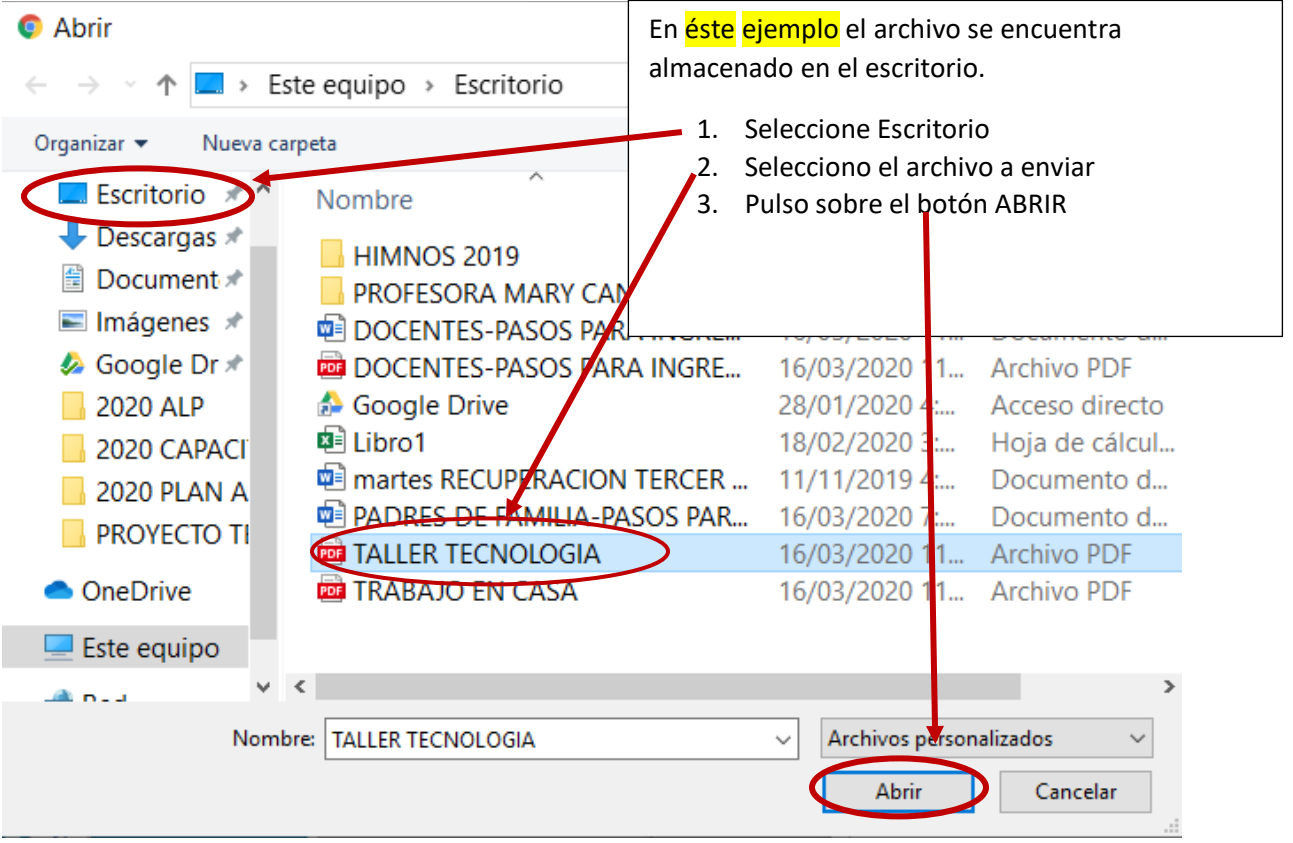

**e. Esperar un momento mientras carga el archivo, pulsar el botón** 

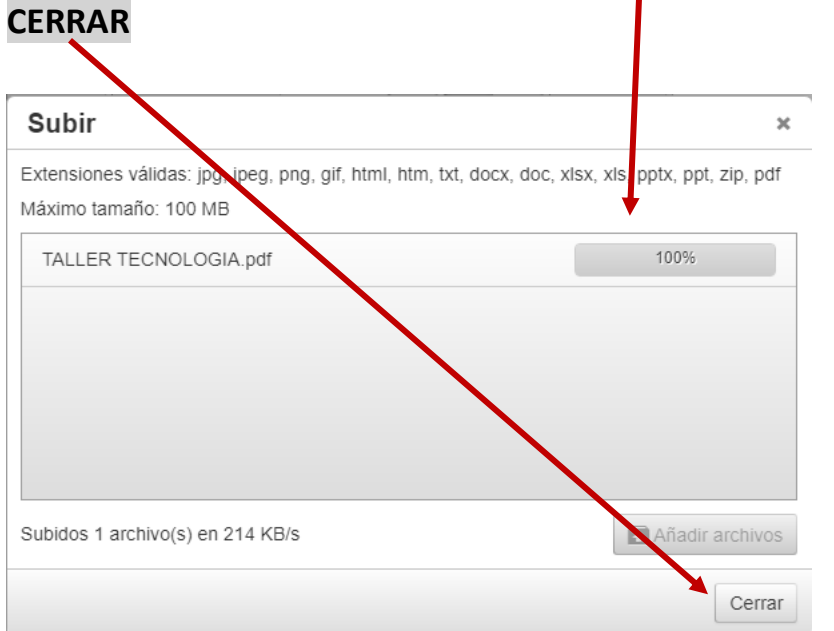

f. **Muestra un listado con los archivos que se han subido, seleccionar el archivo a enviar, pulsar doble clic sobre el nombre del archivo o pulsar el botón INSERTAR**

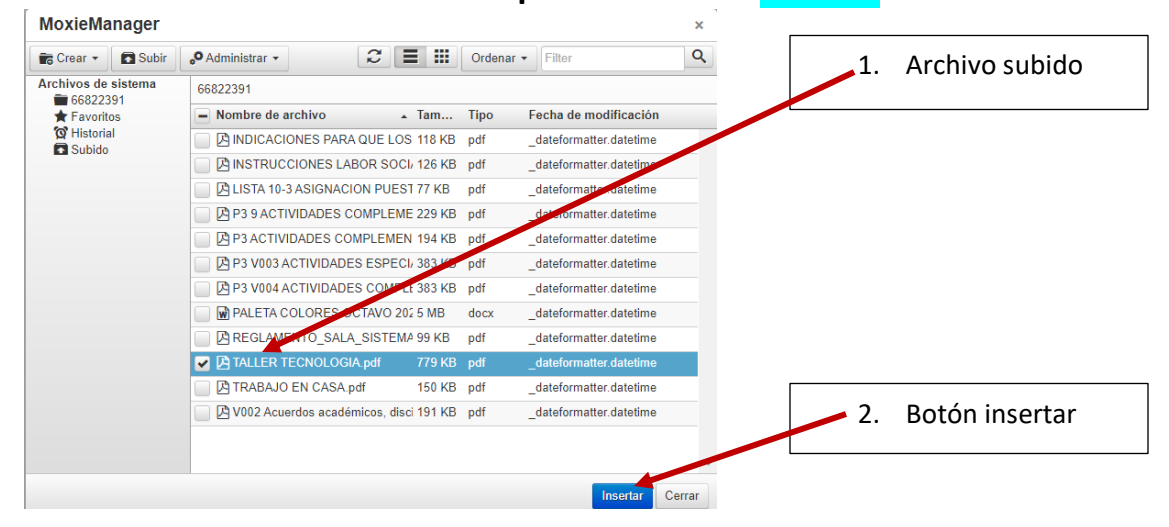

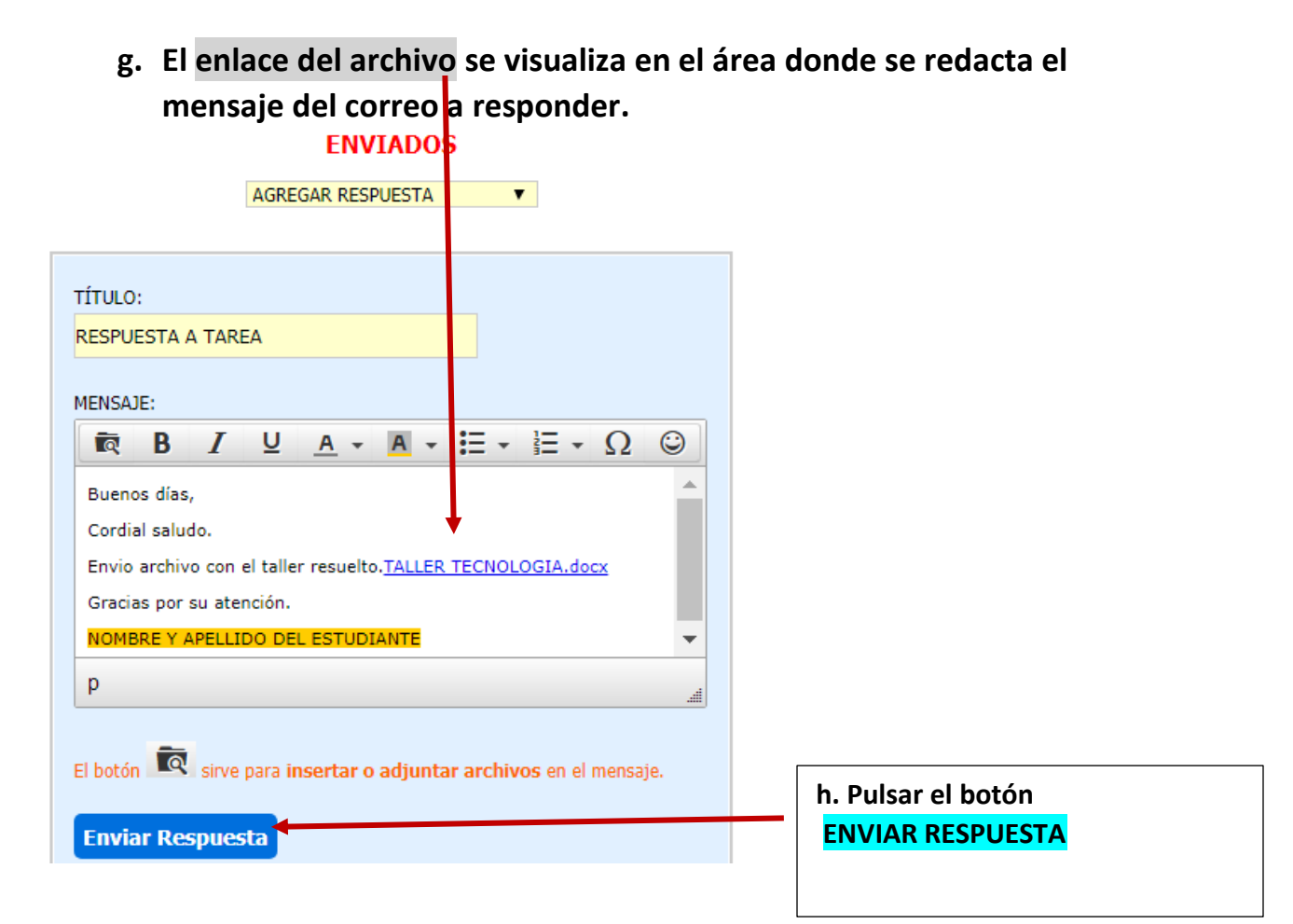

**Nota:** 

- **Los docentes de la IE Alfonso López Pumarejo se comunicarán con los estudiantes mediante el SINAC (plataforma Institucional) y WhatsAPP.**
- **Algunos docentes enviarán su dirección de correo electrónico para que los talleres, tareas, trabajos sean enviados por este medio.**
- **Leer muy bien la información que envía el docente para que realice de forma correcta y adecuada lo solicitado.**
- **Algunos docentes que ya han trabajado con los estudiantes en el AULA VIRTUAL, publicarán documentos, talleres y realizarán evaluaciones en el AULA VIRTUAL.**
- **En el caso de trabajar en el AULA VIRTUAL, los docentes informarán mediante el correo del SINAC o por WhatsAPP que actividades se deben realizar.**

### **INGRESO AL AULA VIRTUAL**

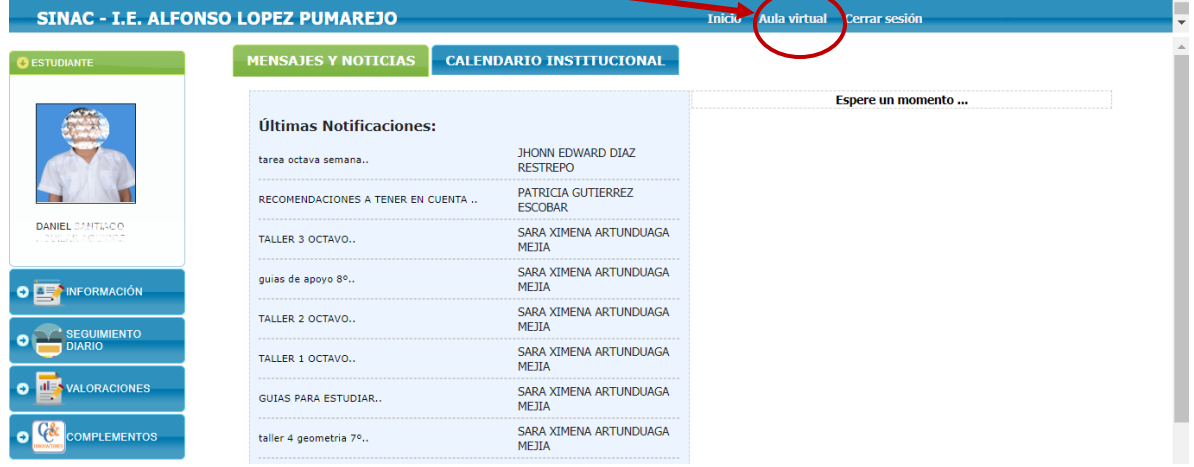